# <span id="page-0-2"></span>Oracle® Financial Data Quality Management ERP Integration Adapter for Oracle Applications, Fusion Edition

# **Release FIN-C**

# Readme

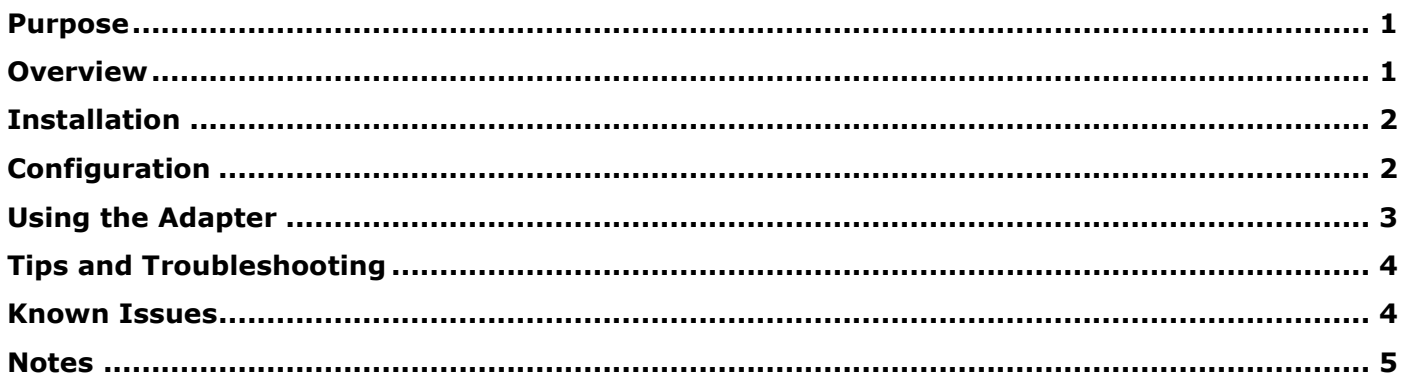

### <span id="page-0-0"></span>Purpose

This document includes important, late-breaking information about this release of the *Oracle® Financial Data Quality Management* (FDM) *ERP Integration Adapter for Oracle Applications, Fusion Edition* (ERP Integrator). Review this information thoroughly before installing the adapter.

[Top of Document](#page-0-2)

# <span id="page-0-1"></span>Overview

The FDM ERP Integration Adapter is a component of FDM that allows users to do the following:

- Execute ERPI Data Rules that have been defined in ERPI.
- Drill through from the EPM target application and view data in the ERP source system.

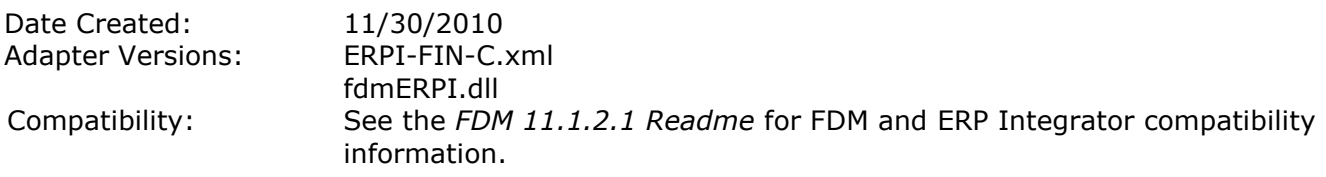

[Top of Document](#page-0-2)

# <span id="page-1-0"></span>Installation

This section includes important information about installing this release of the ERP Integrator adapter.

**Note:** Oracle Data Integrator (ODI) must be installed before adding the FDM ERP Integrator adapter. ODI is downloaded from Oracle E-Delivery, and is installed separately from EPM. See the ERPI Administrator's Guide for ODI configuration information.

- > To add the adapter to an FDM application:
- 1. From FDM Workbench, open an FDM application.
- 2. Select the **Adapters** tab.
- 3. Select **File > Import**.

The Open Metadata Import File dialog box is displayed.

- 4. Browse to find the file named ERPI-FIN-C. xml and click **Open**.
- 5. Click **OK**.

The FDM ERP Integrator adapter is displayed in the list of imported target adapters.

6. Select **File > Register Adapter**.

The Register Adapter dialog box is displayed.

- 7. Browse to find the file named fdmERPI.dll and click Open.
- 8. Click **OK**.

[Top of Document](#page-0-2)

# <span id="page-1-1"></span>Configuration

- > To configure the adapter:
- 1. In FDM Workbench, from the **Adapters** tab, select the adapter.
- 2. Right-click and select **Options**.

The Adapter Options dialog box is displayed. The Options menu enables you to select any of the options and change the option settings.

3. Set the adapter options per the guidelines in the following table:

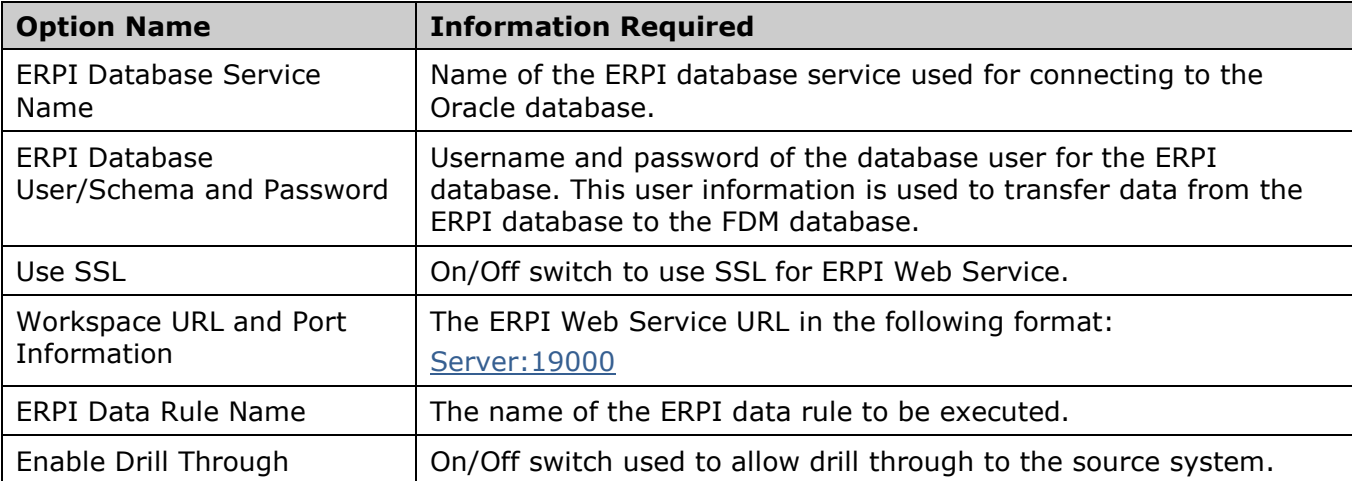

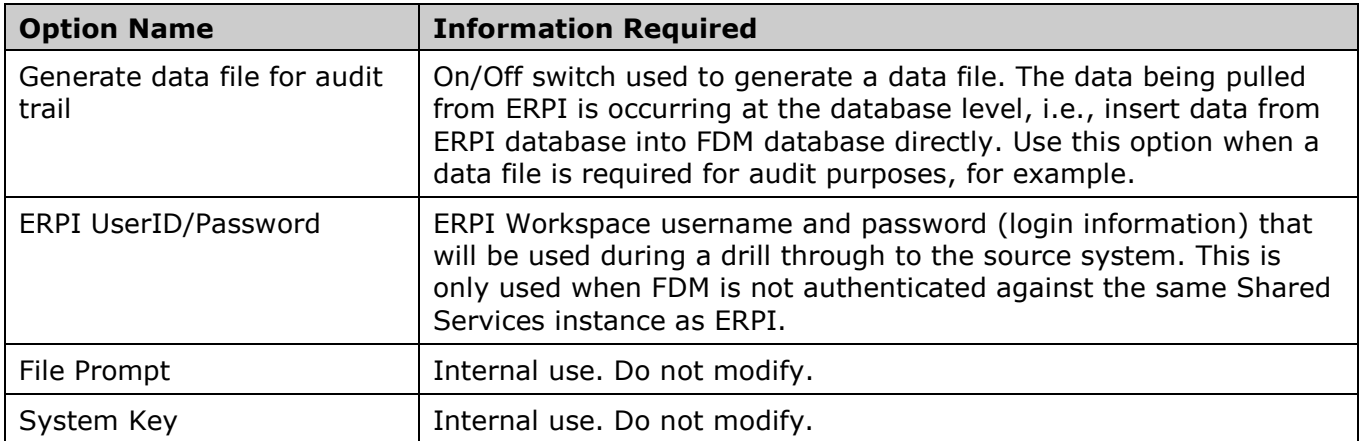

#### [Top of Document](#page-0-2)

# <span id="page-2-0"></span>Using the Adapter

Using the ERP Integrator adapter involves the following three steps:

- 1. Update all of the required adapter options.
- 2. Set up an adapter type import format that executes the ERPI adapter being configured.
- 3. Assign the import format to a location.

**Note:** Use the FDM Web Client to perform the following procedure.

**> Step 1:** Update all of the required adapter options.

**Note:** Adapter options must be set per the guidelines outlined in the section titled "Configuration."

- **> Step 2:** Set up an adapter type import format that executes the ERPI adapter being configured:
	- a) Select **Metadata > Import Formats**.

The Metadata screen is displayed.

- b) Add a new import group by selecting **Add** in the upper grid and set the File Type to "Adapter."
- c) Click **Update Grid**.
- d) In the lower grid, add a source adapter by selecting **Add**.
- e) Click **Select Source Adapter**

The Select Source Adapter dialog box is displayed.

- f) From the Select Source Adapter dropdown list, select **(ERPI-FIN-C) ERPI Integrator**, and click **OK**.
- g) Click **Update Grid**.
- **> Step 3:** Assign the import format to a location:
	- a) Select **Metadata > Locations**.
	- b) Select the location that will use the Import Format created in Step 2.
	- c) Select the **Workflow Behaviors** tab.
	- d) In the Import Format field, select the import format created in Step 2 and click **Save**.

[Top of Document](#page-0-2)

#### <span id="page-3-0"></span>Tips and Troubleshooting

#### **Adapter Logging**

Enable adapter logging by modifying the  $Connect$  action in the adapter.

- a) Log in to FDM Workbench.
- b) Click the **Adapters** tab.
- c) Locate the ERPI adapter under Source System Adapters.
- d) Expand the ERPI adapter, and then expand Actions.
- e) Double-click the Connect action and find the following text: objERPI.GenerateErrorLog = RES.FDMFalse
- f) If logging is desired, change RES. FDMFalse to RES. FDMTrue and then click Save.

The log file will be generated in the  $\text{Outbox\textsc{log}}s$  directory of your FDM application. The name of the file will be  $\leq$  Name of Adapter>. log.

#### **Attribute Required for Drill Through**

ATTR14 of the target system adapter (Essbase and Financial Management) is a required field to allow drill through. By default, all ATTR values are enabled upon installation. Do not disable ATTR14 in the Essbase or Financial Management target adapters.

#### [Top of Document](#page-0-2)

#### <span id="page-3-1"></span>Known Issues

#### **Setup Requirement to Enable Drill Through**

**Problem:** When using Integration Option 1 to store Data Rule Name (from the Locations screen) the named entered will be converted to upper case and stored that way.

**Solution:** In ERPI, use all upper case characters when typing in the Rule Name.

**Problem:** A copy of the ERPI Adapter doesn't support drill-through.

**Solution:** Do not make copies of the ERPI adapter. Import the adapter and use Integration Option 1 to specify the rule names.

[Top of Document](#page-0-2)

### <span id="page-4-0"></span>**Notes**

- Data is transferred from ERPI to FDM using a database link. In order for the link to properly execute (from the database server) matching TNS entries (Oracle only) must exist on both the database server and the FDM application server.
- ERPI and FDM must be running on the same database platform (SQL-to-SQL or Oracle-to-Oracle) for the integration to function correctly
- The data from ERPI has sign conversion automatically performed for the Equity, Liability, and  $\bullet$ Revenue account types.
- When upgrading to FDM Release 11.1.2.1 from FDM release 11.1.1.3 Schema Updater will move the value in the Integration Option 1 field to the Integration Option 3 field for all locations. This will retain drill through to ERPI functionality for data that was loaded using FDM Release 11.1.1.3. From FDM Release 11.1.2.1 and later, Integration Option 1 will be used to hold the override ERPI data rule name for the location.
- This release of the adapter supports additional languages. See the Oracle Hyperion Enterprise Performance Management System Certification Matrix [\(http://www.oracle.com/technology/products/bi/hyperion-supported-platforms.html\)](http://www.oracle.com/technology/products/bi/hyperion-supported-platforms.html) for information about localization for this adapter.

#### **Caution!**

Extensive problems can occur if you switch the ERP system connection information for the Physical Schema in the Oracle Data Integrator Topology Manager after you have completed initial configuration. For example, extensive problems can occur if you start using one physical schema (ERPTEST) pointing to ERP Test Instance1 in the Oracle Data Integrator Topology Manager and then change to a connection information in this physical schema to point to ERP Test Instance2 without first creating a new context in Oracle Data Integrator. The correct procedure is to create two physical schemas (ERPTEST1 and ERPTEST2) each pointing to a different ERP instance. Then, create two contexts and associate the appropriate physical schema to the logical schema in the context.

See the *FDM 11.1.2.1 Readme* and the *Oracle Financial Data Quality Management ERP Integration Adapter for Oracle Applications Administrator's Guide* for additional information.

[Top of Document](#page-0-2)

### ORACLE<sup>®</sup>

**ENTERPRISE PERFORMANCE MANAGEMENT SYSTEM** 

Copyright © 2011, Oracle and / or its affiliates. All rights reserved. [http://www.oracle.com](http://www.oracle.com/)